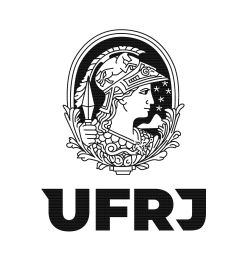

# **Tutorial para escrituração de Notas Fiscais no EFD-Reinf**

**Versão 01 - 29/08/2022**

## **1. Pré-requisitos para acesso ao EFD-Reinf**

1.1. Providenciar a certificação digital pelo ICP-Brasil do tipo eCPF A3;

1.2. Solicitar a Procuração Eletrônica através do preenchimento do formulário disponível em: https://planejamento.ufrj.br/wp-content/uploads/2022/08/Formulario\_Procuracao-[DDF-1-1.pdf](https://planejamento.ufrj.br/wp-content/uploads/2022/08/Formulario_Procuracao-) e envio do formulário preenchido para o e-mail: [ddf@pr3.ufrj.br](mailto:ddf@pr3.ufrj.br) .

#### **2. Como acessar?**

O acesso ao sistema EFD-Reinf deverá ocorrer pelo Centro Virtual de Atendimento da Receita Federal do Brasil (eCAC) através do link:

https://cav.receita.fazenda.gov.br/autenticacao/login

**3. Clicar em "Entrar com GOV.BR"**

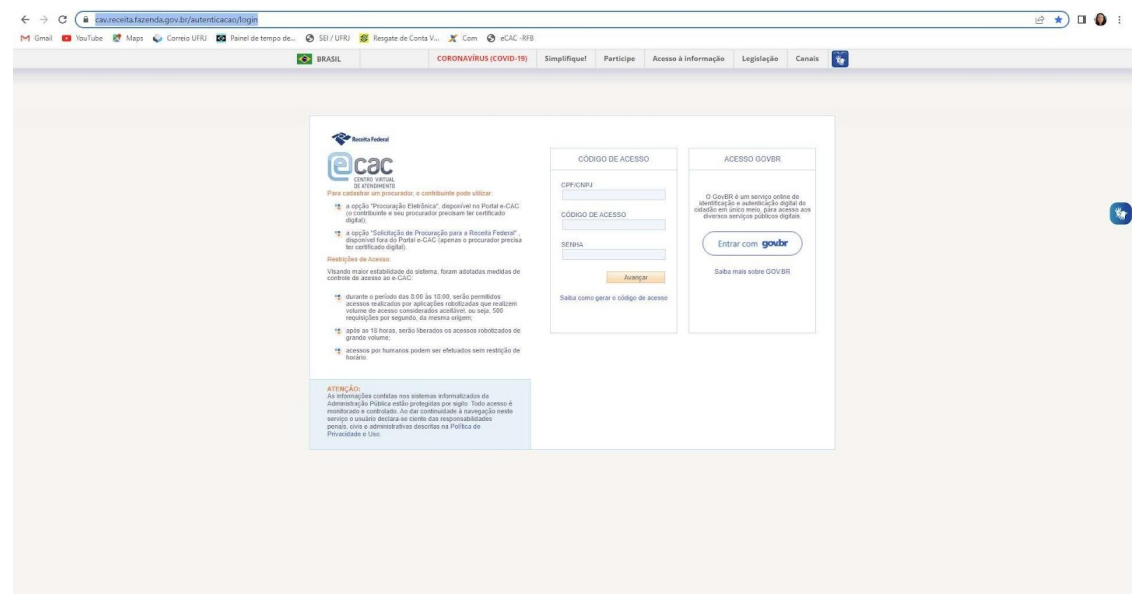

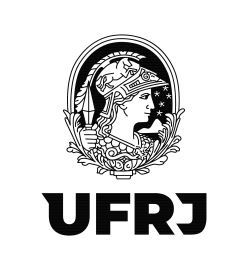

## 4. Clicar em "Seu certificado digital"

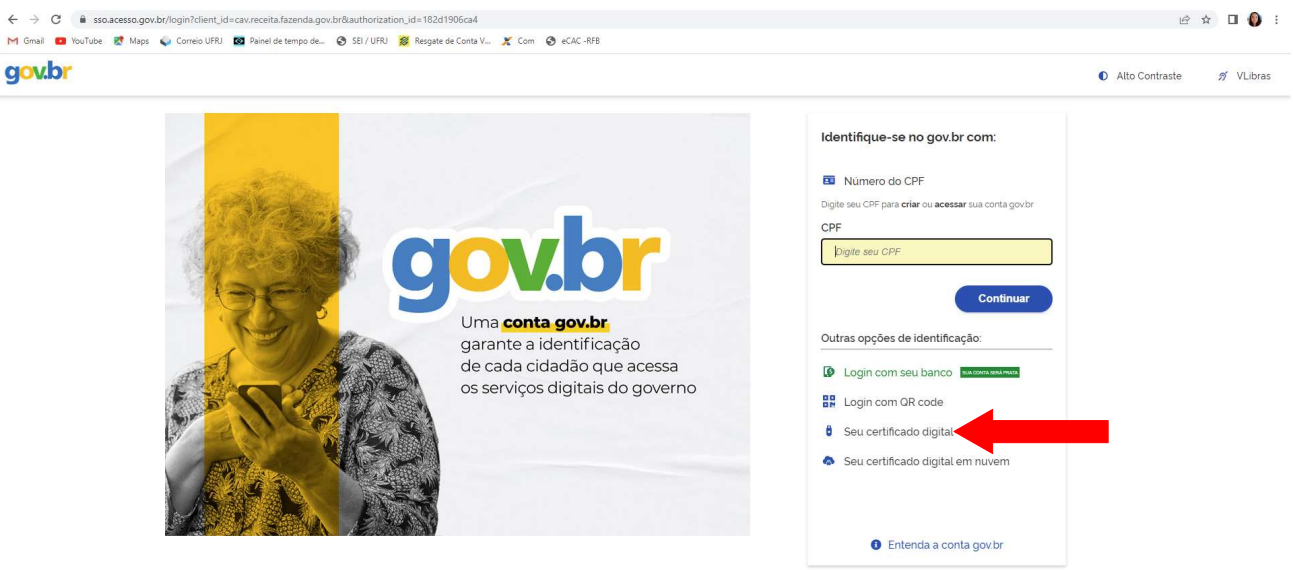

## 5. Selecione o certificado e clique em OK

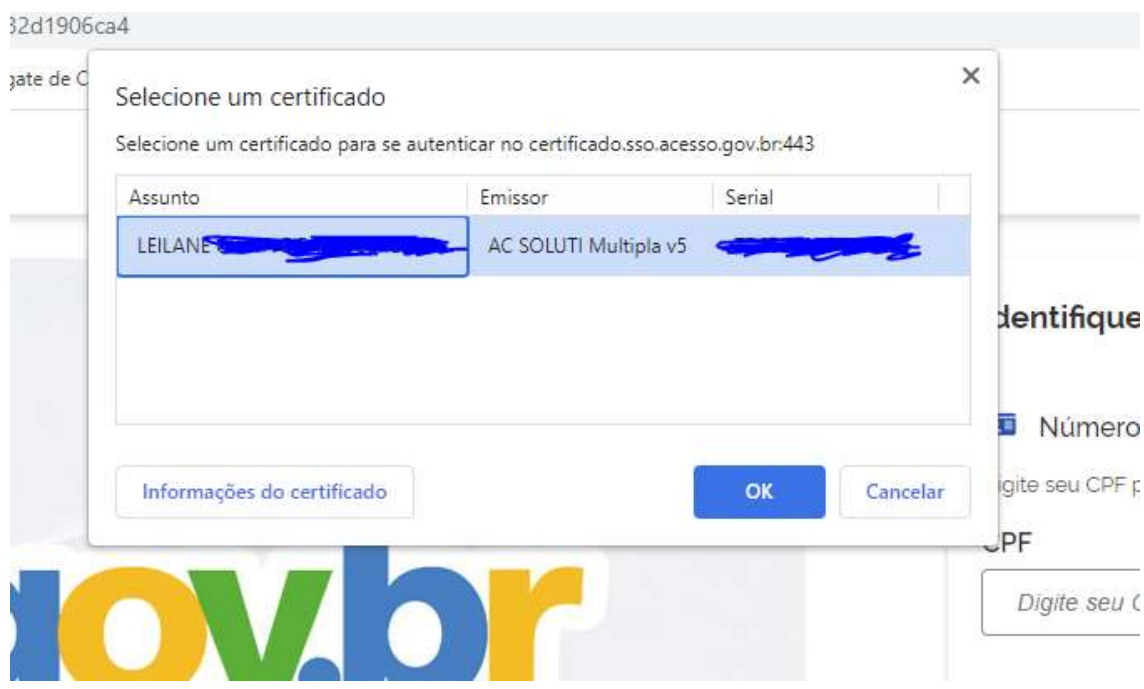

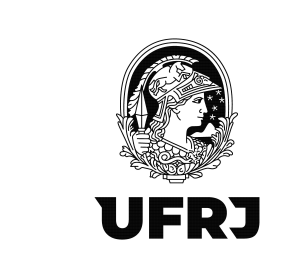

6. Digite a senha do certificado digital e aperte "Enter"

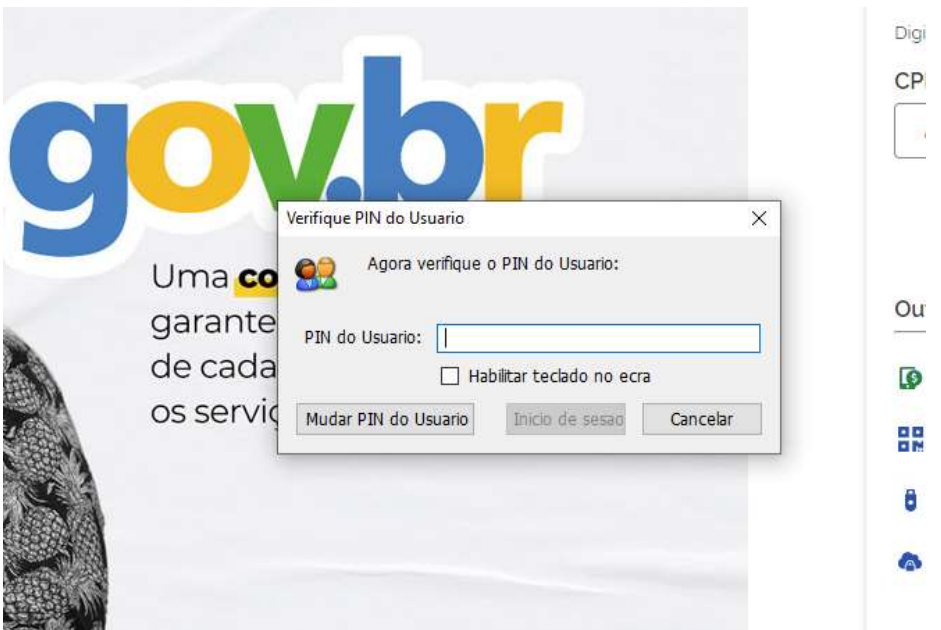

## 7. Tela inicial do eCAC

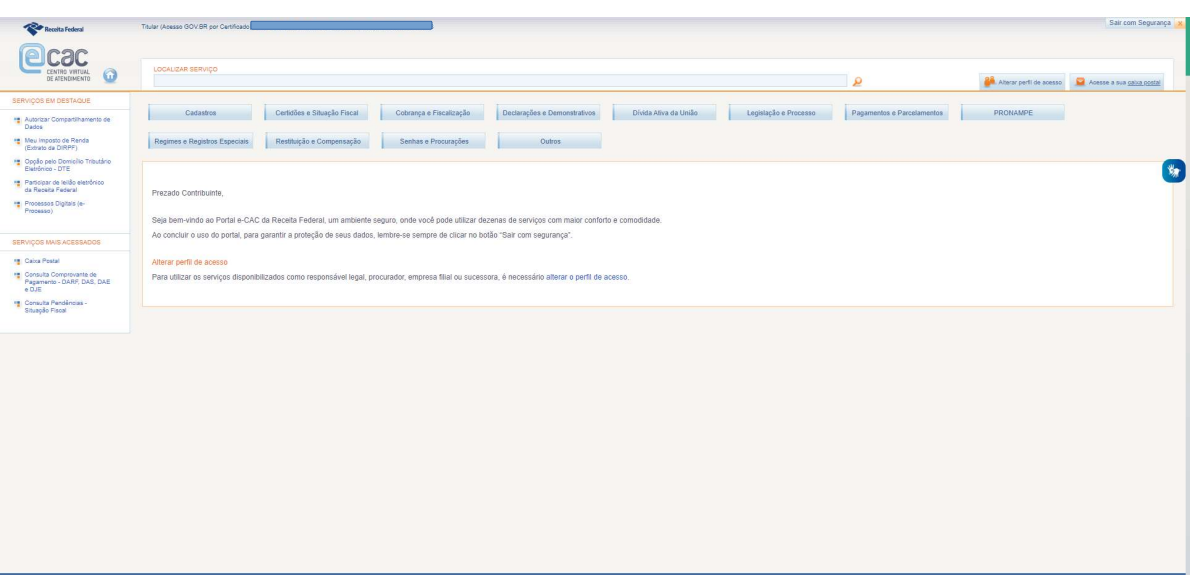

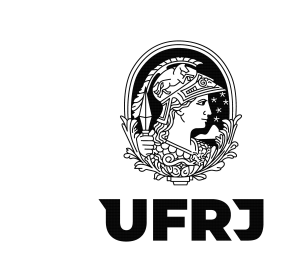

## 8. Clique em "Alterar perfil de acesso"

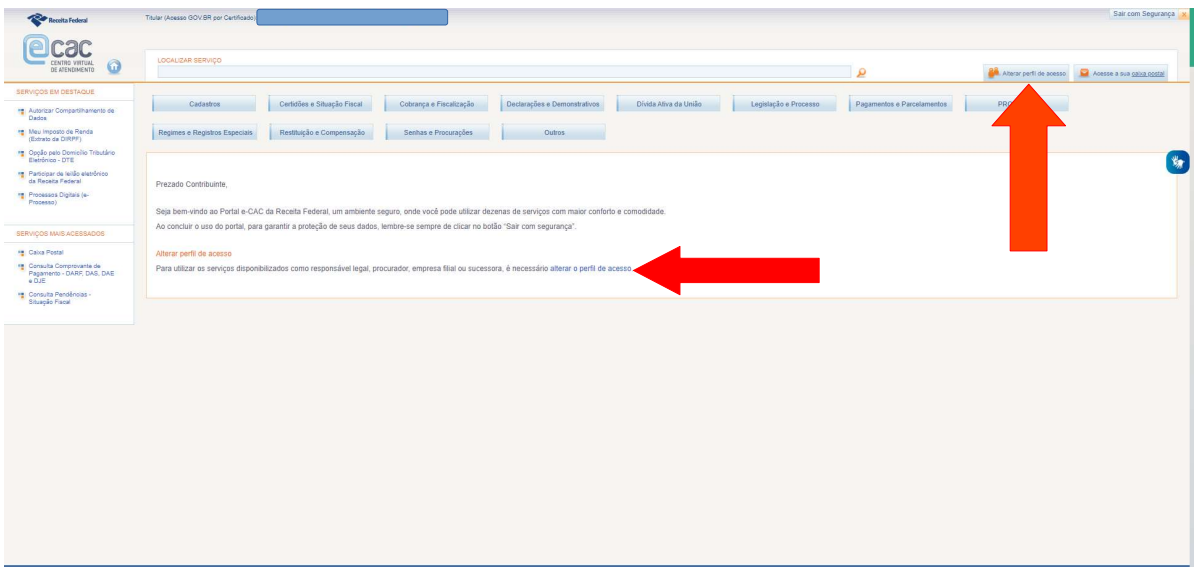

9. Preencha o campo "Procurador de pessoa jurídica – CNPJ" com os dados da Universidade;

33663683000116 e clique em Alterar

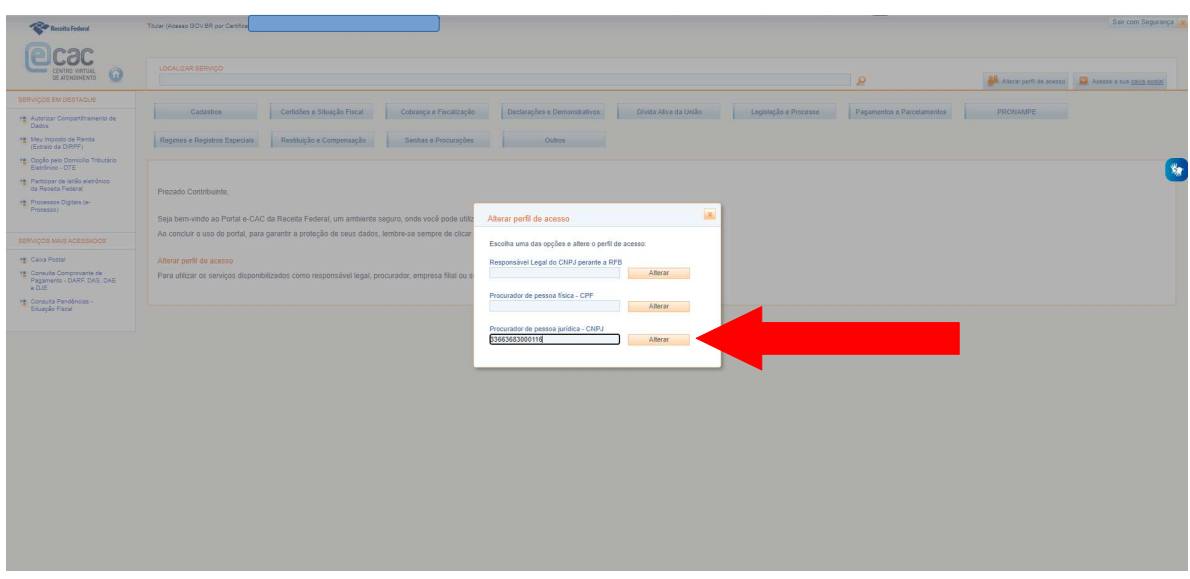

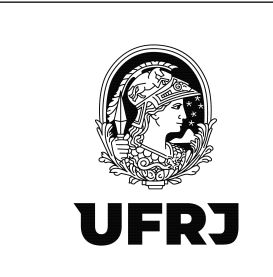

10. Verifique que o perfil de acesso mudou no canto superior esquerdo da tela

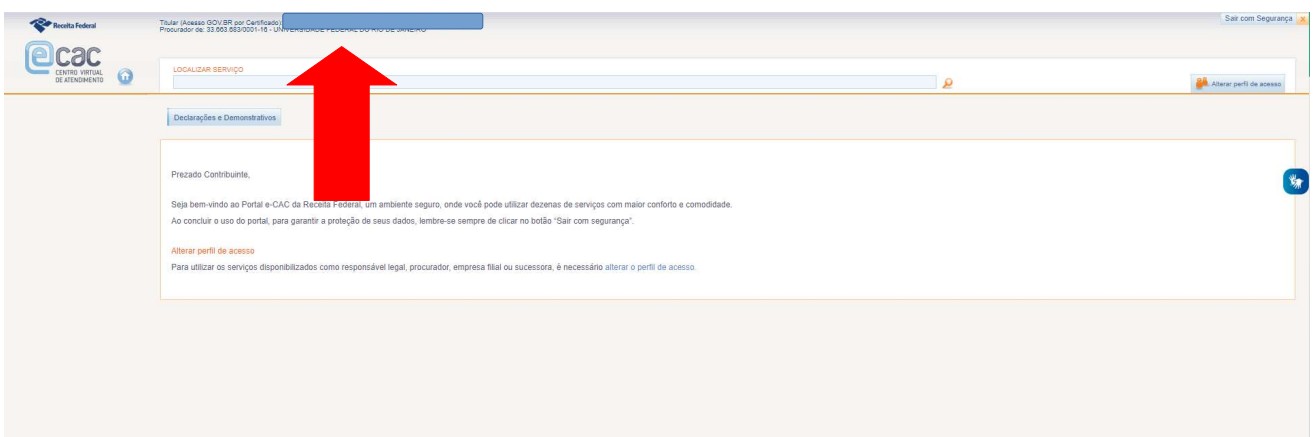

11. Clique em "Declarações e Demonstrativos"

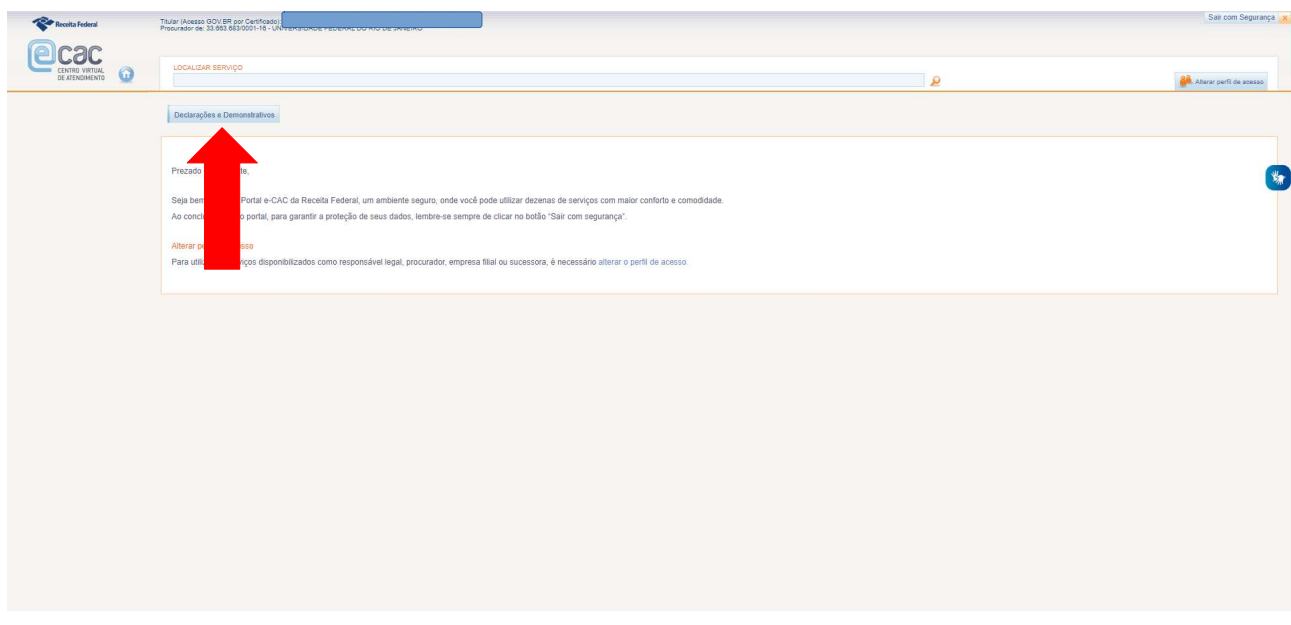

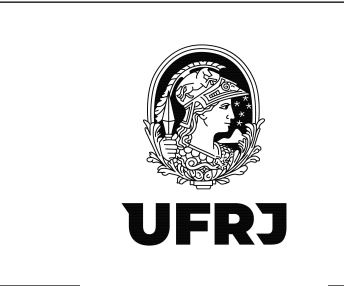

# 12. Clicar em "Acessar EFD-Reinf"

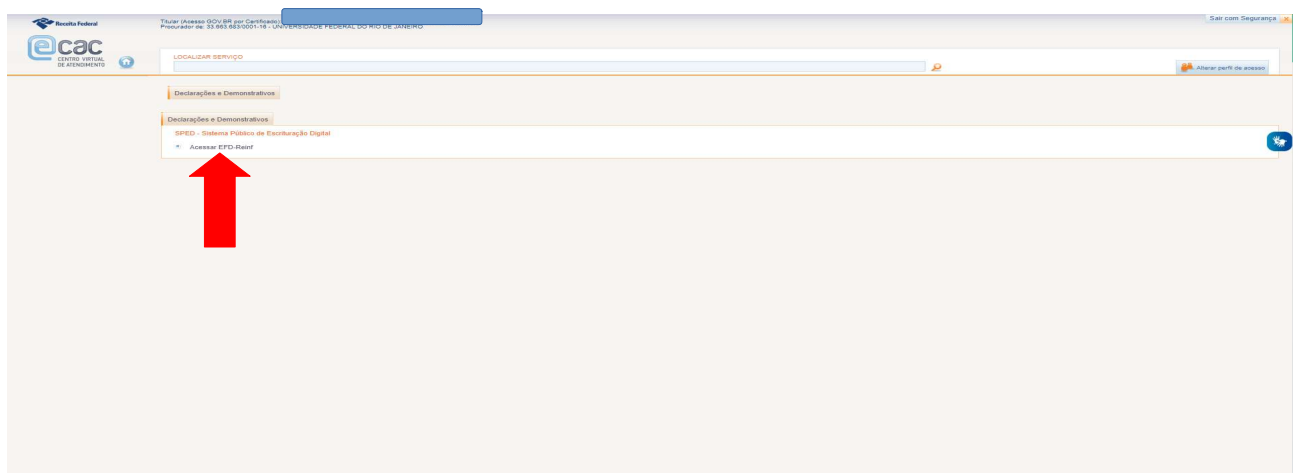

13. Tela inicial do EFD-Reinf. Clicar em "Eventos Periódicos"

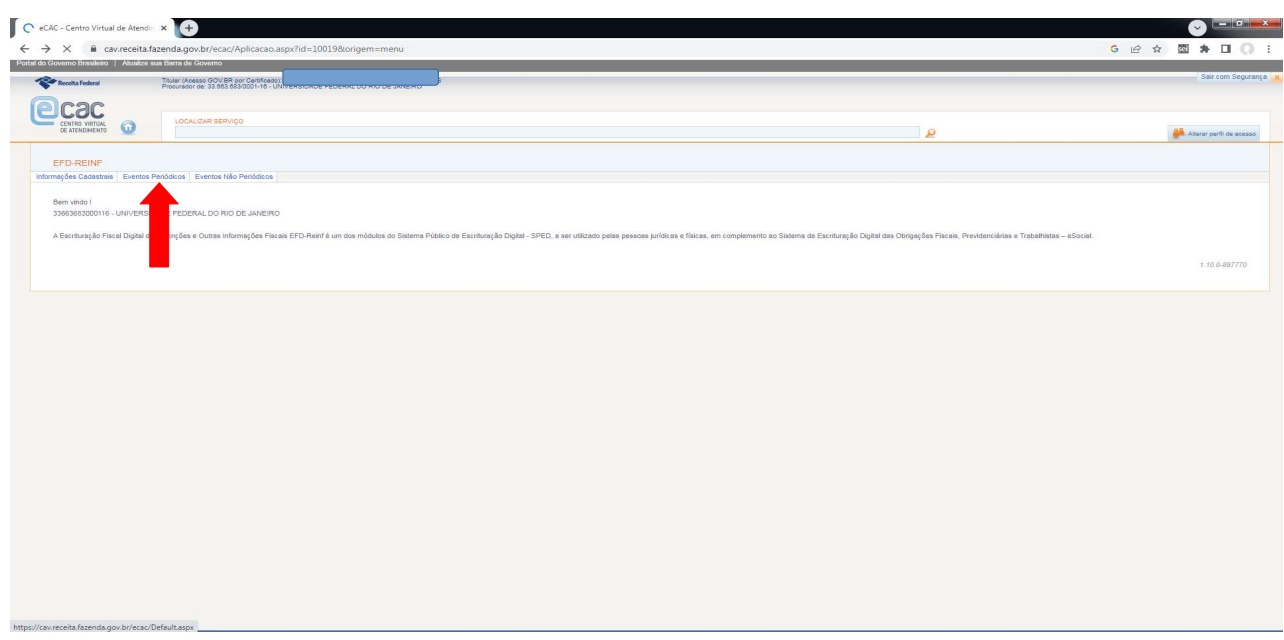

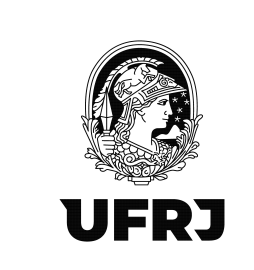

14. Clicar SEMPRE em "Retenção Contribuição Previdência – Serviços Tomados"

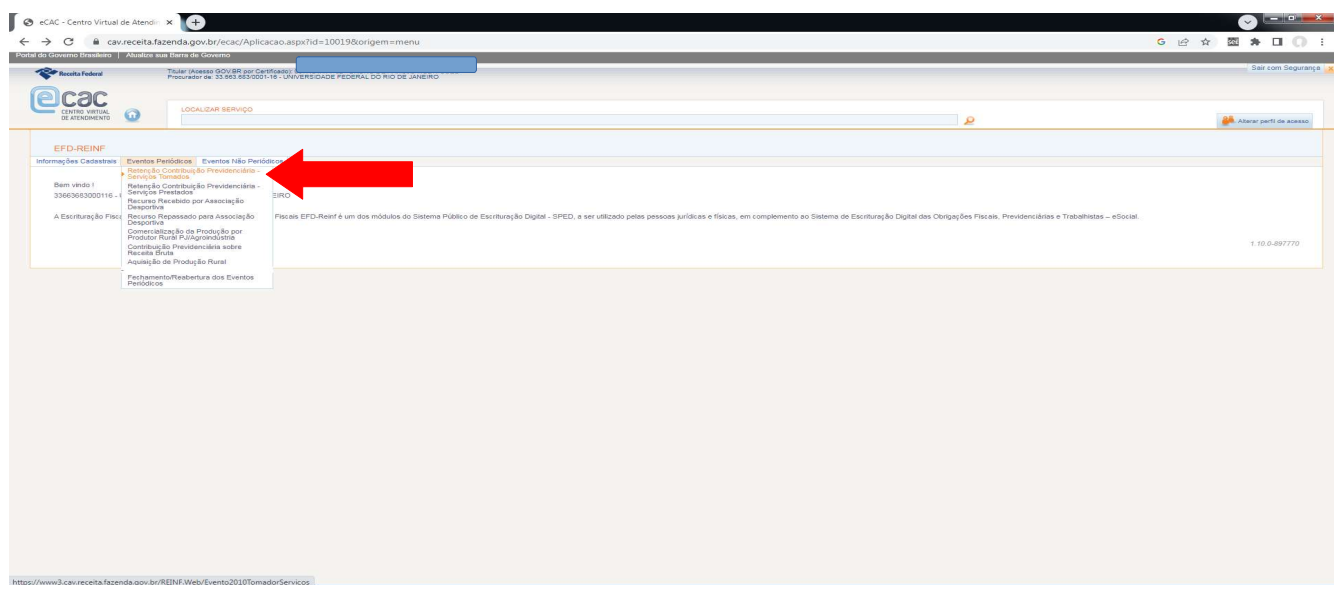

15. Para o 1º registro do período, clicar em "Incluir"

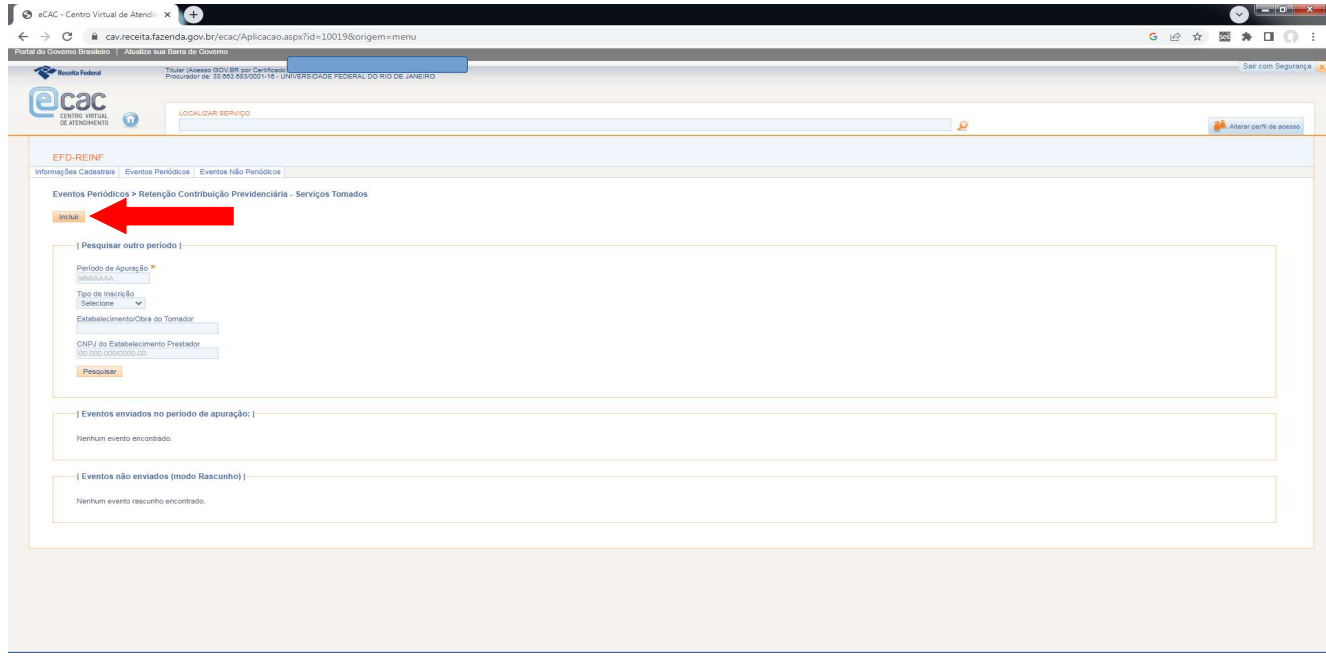

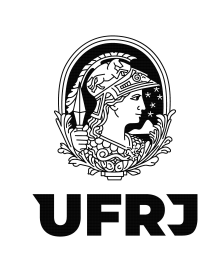

#### 16. Informar o mês de apuração no formato MM/AAAA e clicar em "Incluir"

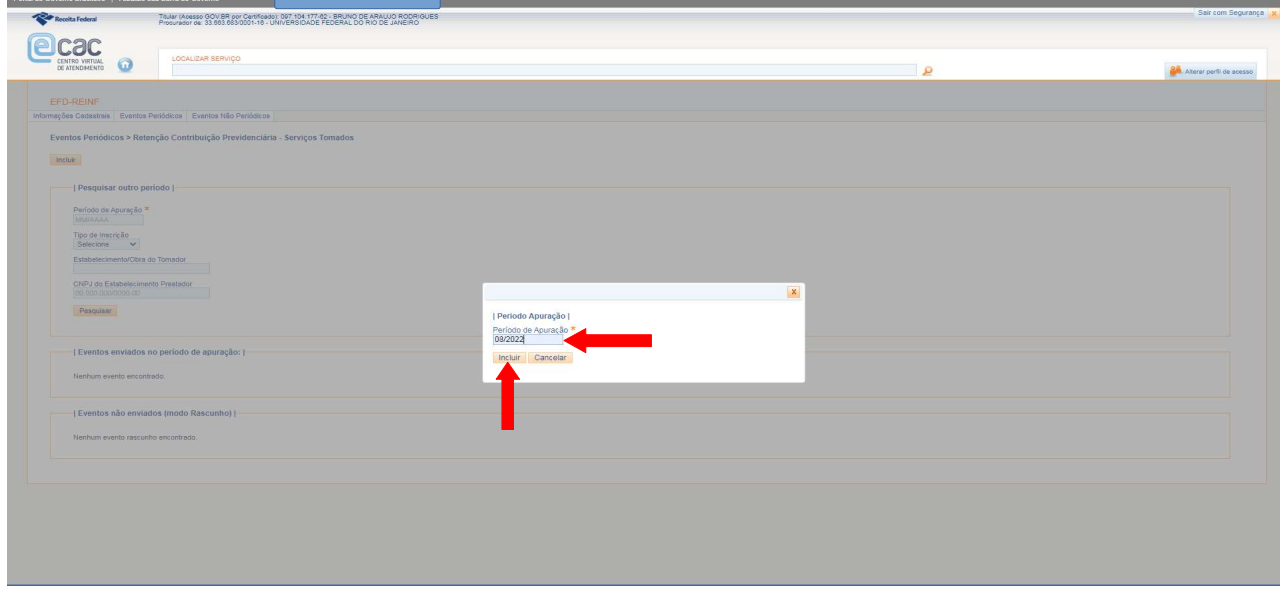

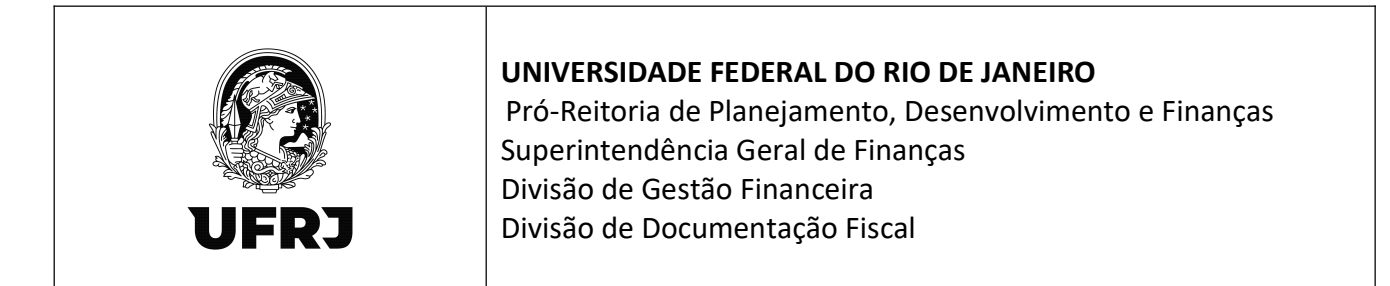

17. Preencher os campos da parte "Identificação do Estabelecimento/Obra Contratante dos Serviços" com os dados da **UASG executora tomadora do serviço.** O campo "Indicativo de Prestação de Serviços em Obra de Construção Civil" possui 3 opções para seleção conforme destacado abaixo. Selecione "0" para os serviços que NÃO são obras de construção civil. Selecione "1" para Obra por empreitada TOTAL, ou seja, quando o contrato de construção é feito com uma empresa, que assume a responsabilidade por todos os serviços da obra, de todos os projetos relacionados, com ou sem o fornecimento de material. Selecione "2" para Obra por empreitada PARCIAL, ou seja, empresa prestadora de serviços na área de construção civil para execução de parte da obra, com ou sem fornecimento de material. Em caso de dúvida, consulte o objeto da contratação, o setor responsável pela contratação da despesa ou seu analista contábil.

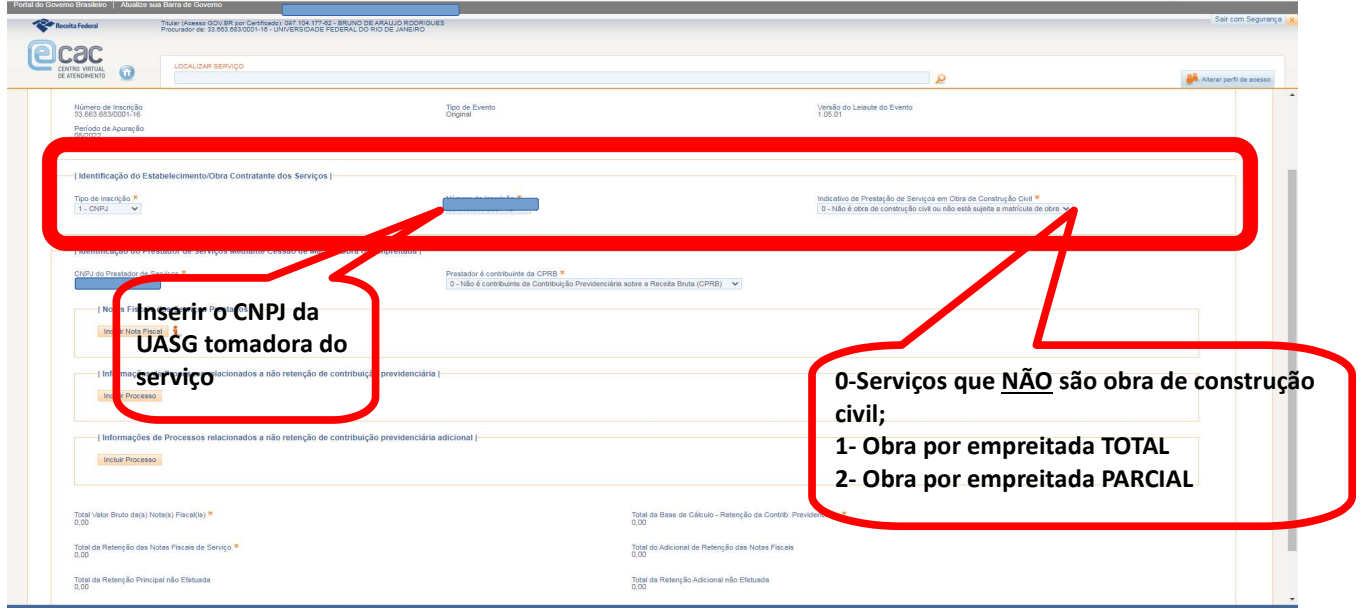

18. Preencher os campos da parte "Identificação do Prestador de Serviços Mediante Cessão de Mão de Obra ou Empreitada" com os dados da empresa prestadora do serviço. O campo "Prestador é contribuinte da CPRB" possui 2 opções de seleção conforme destacado na tela abaixo. São contribuintes da CPRB as empresas que praticam as atividades e auferem as receitas descritas nos artigos 7° e 8°, da Lei n° 12.546/2011. Em caso de dúvida, consulte à empresa sobre sua forma de contribuição.

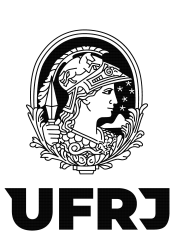

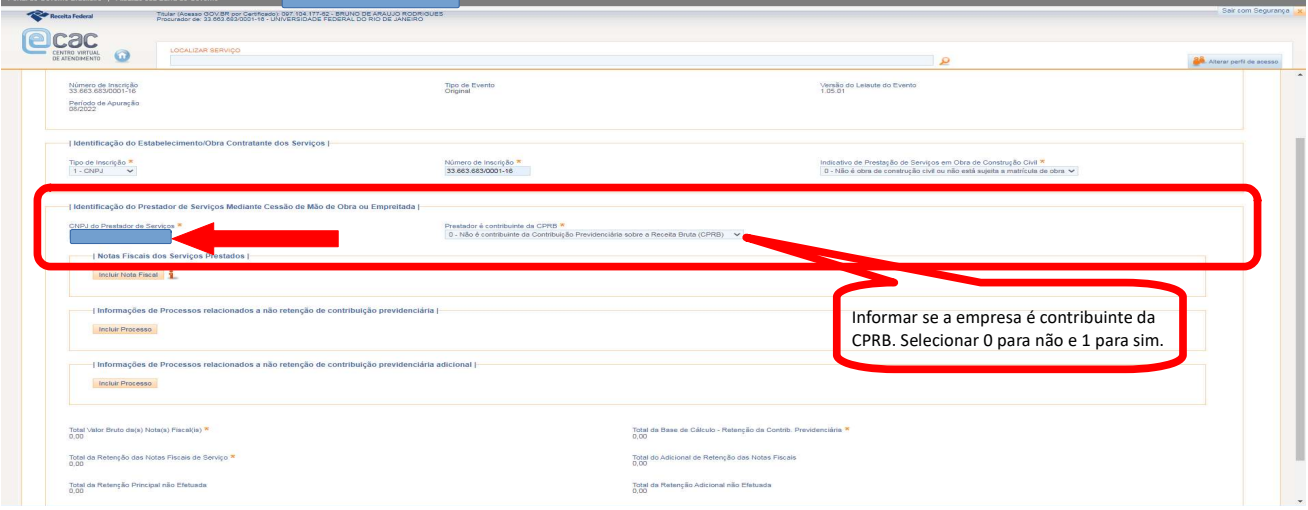

## 19. Clicar em Incluir Nota Fiscal

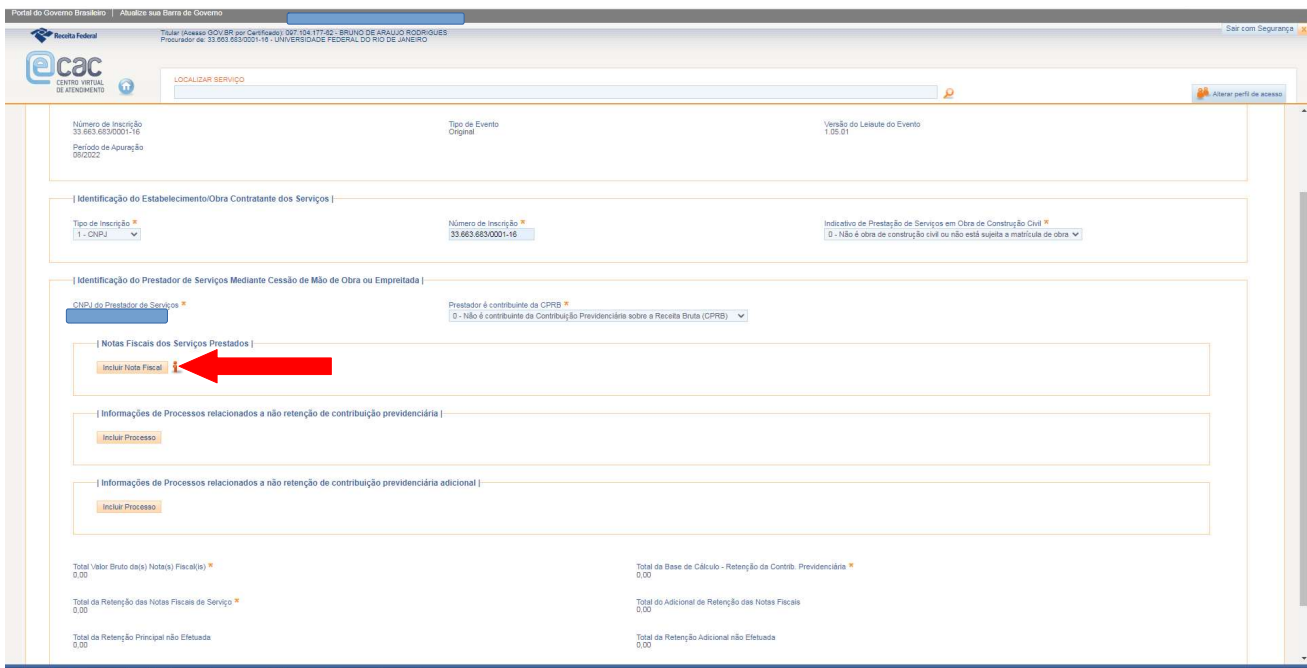

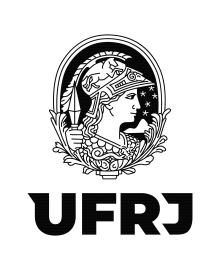

20. Preencher os campos obrigatórios: "Série"(No Manual de orientação do usuário -Versão 2.1.1, diz que: "9.1 No campo {série} do grupo de notas fiscais deverá ser informado o número da série da nota fiscal/fatura ou o recibo provisório de serviços. Caso não exista número de série, esse campo deve ser preenchido com zero."), "Número do Documento" (nº da nota fiscal), "Data de emissão" e "Valor Bruto". O campo "Observações" não é um campo obrigatório e, portanto, a princípio, orienta-se a deixar em branco.

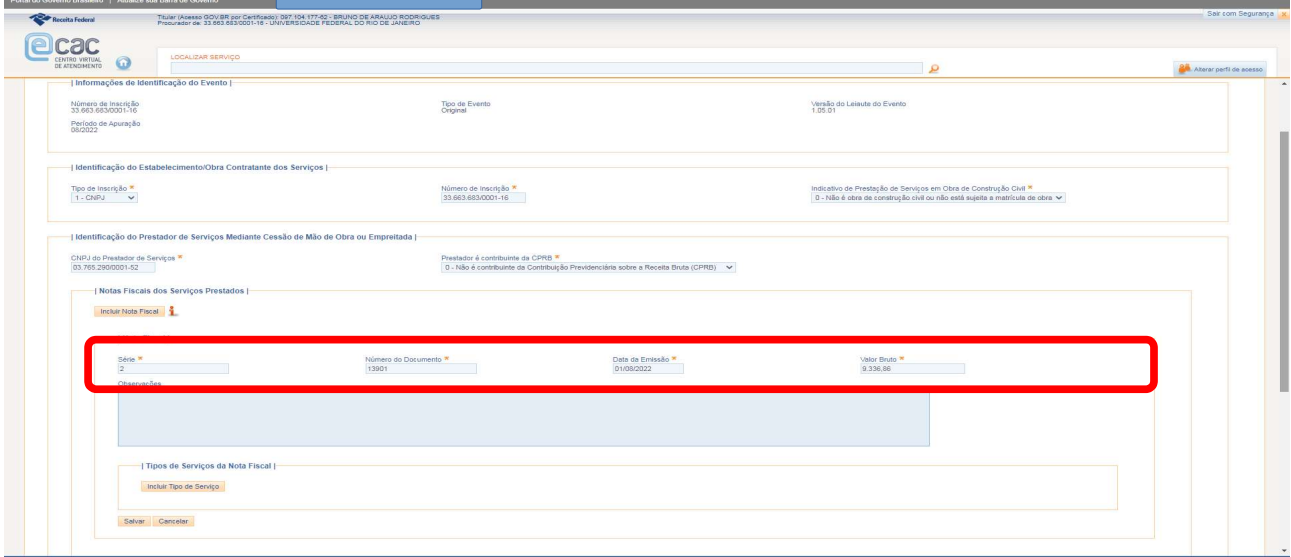

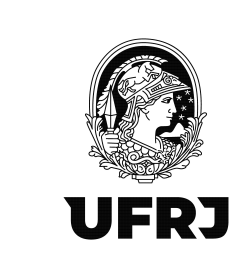

#### 21. Clicar em "Incluir Tipo de Serviço"

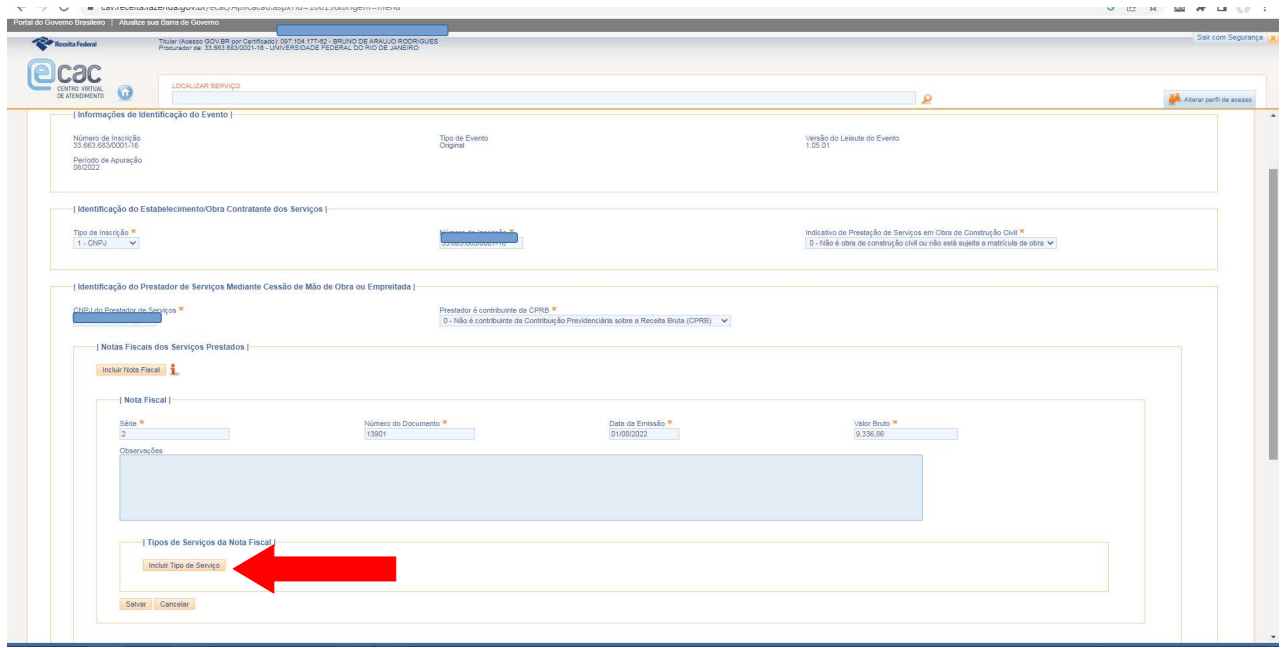

22. Preencher os campos obrigatórios: "Tipo de Serviço" (selecionar a opção mais adequada ao tipo de serviço prestado conforme tabela 6 do anexo I dos leiautes da EFD-Reinf), "Valor da Base de Cálculo" (Informar a base de cálculo do imposto – atenção! Nem sempre será o valor bruto da nota fiscal. Alguns valores podem ser deduzidos da base de cálculo do INSS como Vale Transporte, Vale Alimentação e etc) e "Valor da Retenção". A princípio, deixar os campos não obrigatórios em branco. Clique em Salvar.

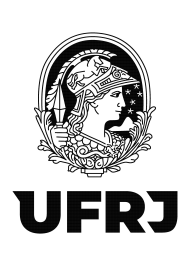

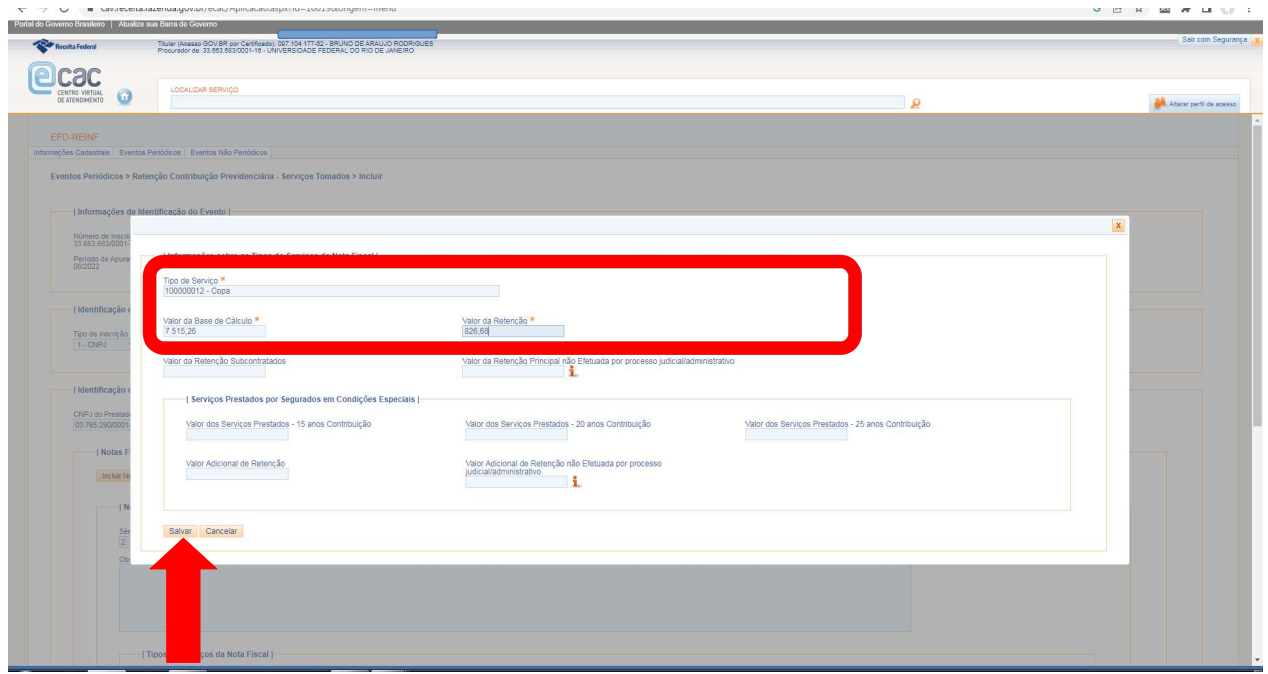

23. Clique em Salvar. Pronto! Escrituração foi efetuada! Para sair da tela, clique em "Cancelar" ou no menu superior em "Eventos Periódicos".

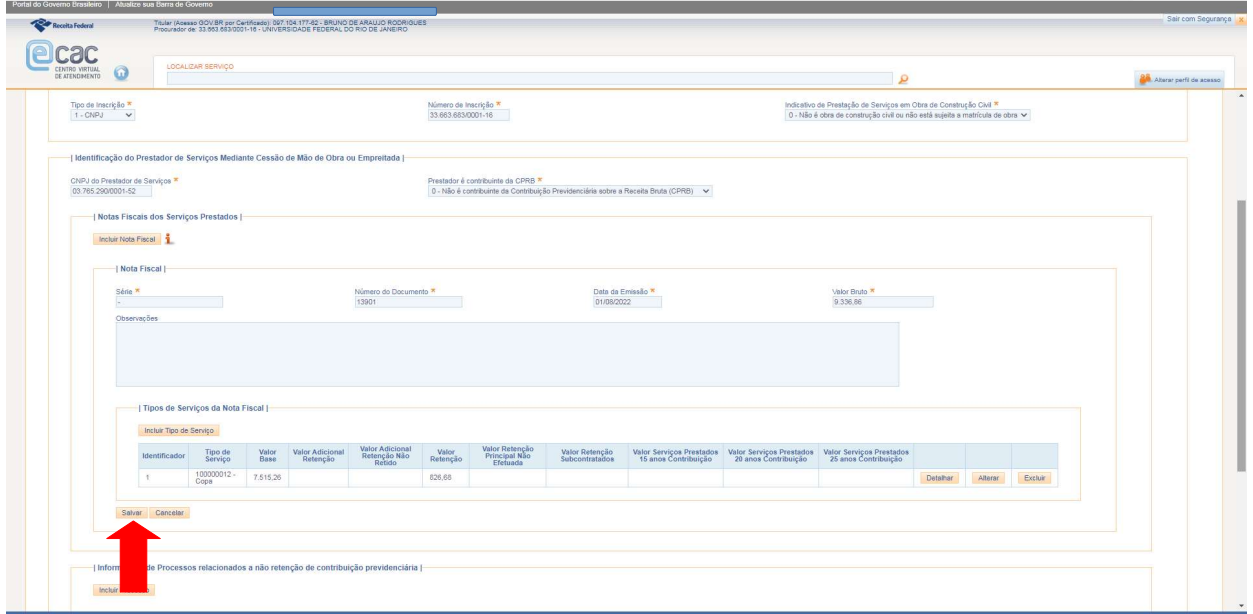

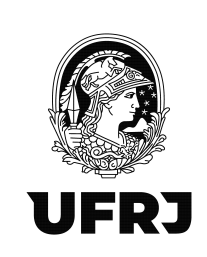

24. ATENÇÃO! As opções "Concluir e enviar" só devem ser providenciadas pela Divisão de Documentação Fiscal/SGFIN/PR3, setor responsável pelo fechamento do movimento e transmissão do EFD-Reinf à DCTF Web, após todos os lançamentos realizados por todas as UASGs da UFRJ.

25. Para pesquisar a escrituração realizada, clique em "Eventos Periódicos" > "Retenção Contribuição Previdência – Serviços Tomados" novamente e na área de "Pesquisar Outro Período", preencha o "Período de Apuração" no formato MM/AAAA e clique em "Pesquisar"

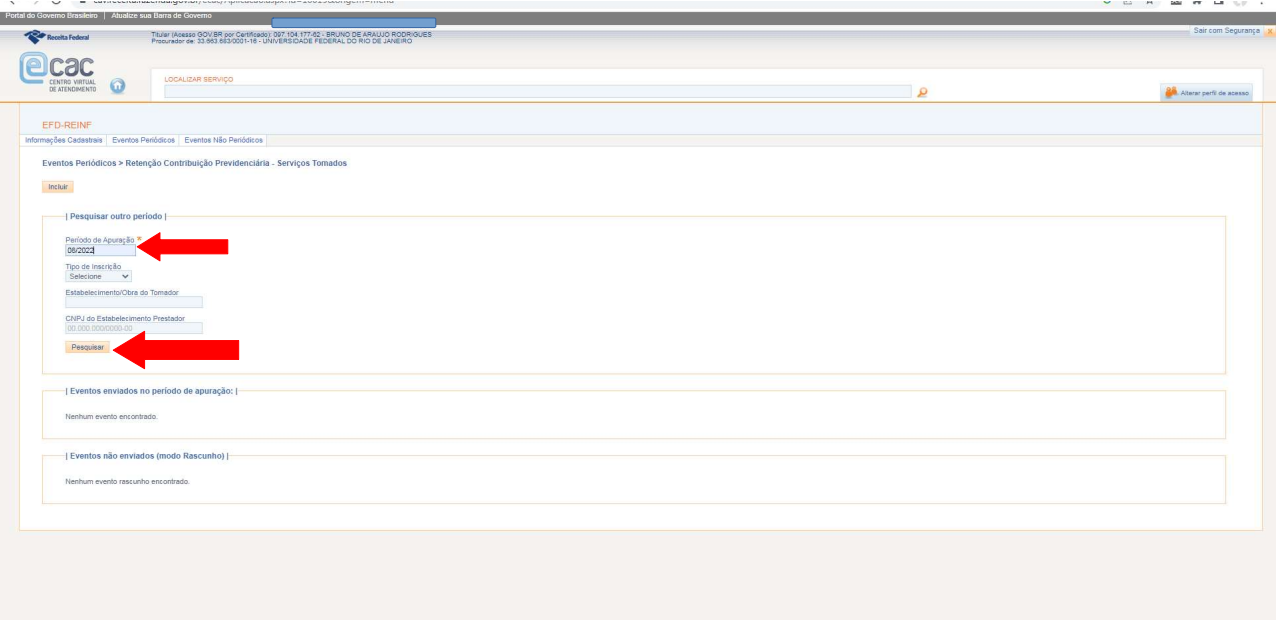

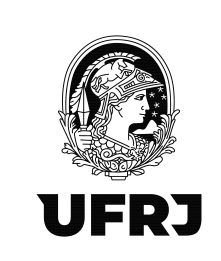

26. Confira o lançamento pelo CNPJ do "Estabelecimento/Obra do Tomador" e pelo "CNPJ do Prestador" conforme setas abaixo. Havendo necessidade de incluir outras notas fiscais da mesma empresa prestadora de serviços, clique em "Retornar". Havendo algum equívoco, sendo necessário excluir o registro, clique em "Excluir".

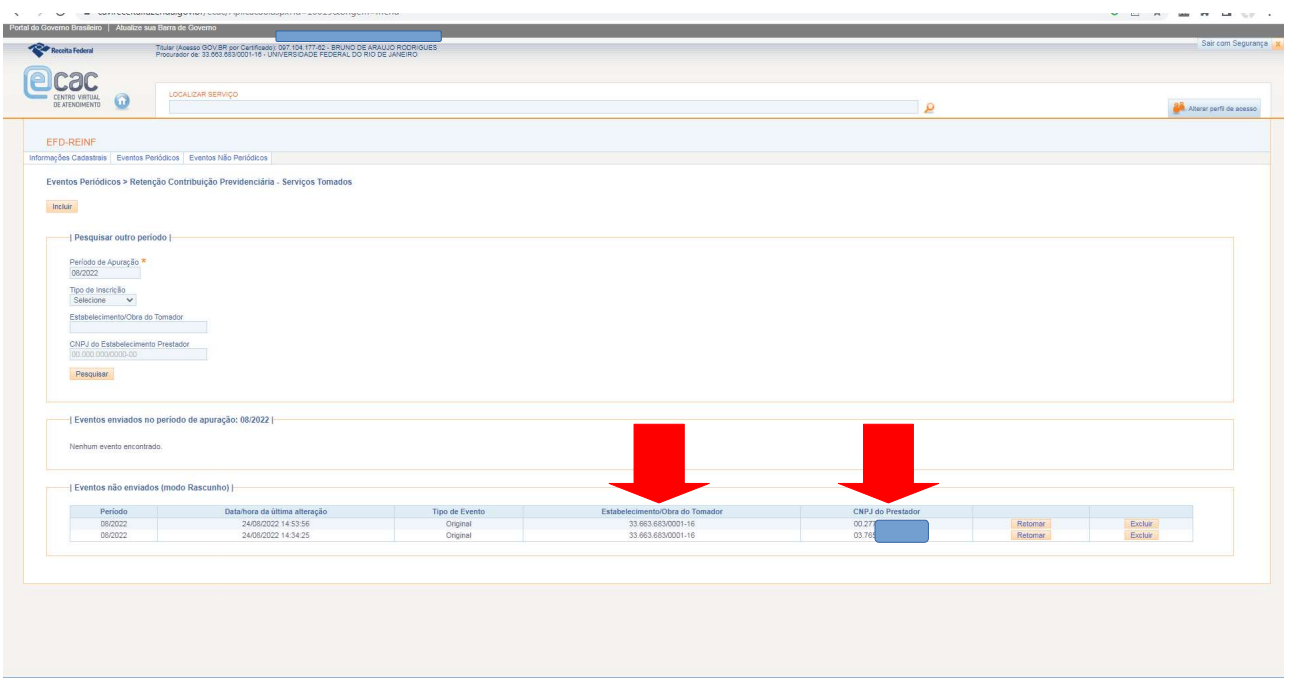

\*\*ATENÇÃO!!\*\*

1. NUNCA, em hipótese alguma, edite ou exclua lançamentos de outra UASG que não seja a sua. Lembre-se que todos os operadores que possuem procuração eletrônica do Órgão (UFRJ – CNPJ: 33.663.683/0001-16) estarão operando o mesmo movimento (período) e uma empresa pode ter prestado serviços em outra unidade. Então, muita atenção aos lançamentos da sua própria UASG e em caso de dúvida, não hesite em entrar em contato com seu analista contábil para esclarecimentos.

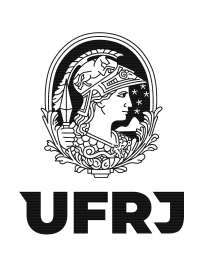

**2. A escrituração das notas fiscais de serviços prestados numa UASG deverá estar conciliada com a liquidação dessas mesmas notas fiscais no SIAFI Web. Dessa forma, atente-se aos valores totais das retenções da escrituração do EFD-Reinf com as deduções providenciadas no SIAFI Web e verifique se há alguma divergência de valores. Se houver, será necessário idenficar onde está o equívoco e ajustá-lo imediatamente.**

**3. Lembre-se que o seu lançamento impactará todo o movimento do Órgão e qualquer diferença no valor das retenções impedirá o fechamento do movimento mensal e a transmissão para a DCTF Web.**

**4. Quaisquer dúvidas ou sugestões, encaminhem para [ddf@pr3.ufrj.br](mailto:ddf@pr3.ufrj.br) e [leilane@pr3.ufrj.br](mailto:leilane@pr3.ufrj.br)**